# ユーザインターフェイスを使用したUbuntu DesktopでのAnyConnectのインストールと使用

# 目的 Ī

この記事の目的は、ユーザインターフェイス(UI)を使用してUbuntu Desktopバージョン20.04に AnyConnect VPN Client v4.9.xをインストールし、使用する方法について説明することです。

この記事は、エンタープライズ製品ではなく、RV34xシリーズルータにのみ適用されます。

### 概要

AnyConnectセキュアモビリティクライアントは、モジュラエンドポイントソフトウェア製品です 。Secure Sockets Layer(SSL)およびInternet Protocol Security(IPsec)Internet Key Exchange version2(IKEv2)を介したバーチャルプライベートネットワーク(VPN)アクセスだけでなく、さま ざまな組み込みモジュールを介したセキュリティも強化されています。

### AnyConnectソフトウェアバージョン

• AnyConnect - v4.9.x(最新のダウンロ<u>ード</u>)

# 目次 I

- <u>AnyConnectセキュアモビリティクライアントv4.9.xのインストール</u>
- <u>AnyConnectセキュアモビリティクライアントv4.9.xの使用</u>

### AnyConnectセキュアモビリティクライアントv4.9.xのインストール

この切り替えセクションでは、初心者の詳細とヒントを説明します。

### 前提条件

- CDWなどのパートナーまたは会社のデバイス調達を通じて、クライアントライセンスを購入 する必要があります。1ユーザ(L-AC-PLS-3Y-S5)または25ユーザ(AC-PLS-P-25-S)の1年間を 含むライセンスパケットのオプションがあります。 永久ライセンスなど、他のライセンスオ プションも利用可能です。ライセンスの詳細については、以下の「ライセンス情報」セクシ ョンのリンクを参照してください。
- <u>[ご使用のルータで利用可能な最新バージョンのファームウェアをダウンロードします。](https://software.cisco.com/download/home/282413304)</u>

[\(このプロセスの手順については、ここをクリックしてください\)。](https://www.cisco.com/c/ja_jp/support/docs/smb/routers/cisco-rv-series-small-business-routers/smb5506-upgrade-firmware-on-an-rv34x-series-router.html)

● Ubuntu 20.04(LTS)、18.04(LTS)、および16.04(LTS)。

### 他の記事をチェック!

- [WindowsでのAnyConnectのインストール](https://www.cisco.com/c/ja_jp/support/docs/smb/routers/cisco-rv-series-small-business-routers/smb5686-install-cisco-anyconnect-secure-mobility-client-on-a-windows.html)
- <u>[MacへのAnyConnectのインストール](https://www.cisco.com/c/ja_jp/support/docs/smb/routers/cisco-rv-series-small-business-routers/smb5642-install-cisco-anyconnect-secure-mobility-client-on-a-mac-com-rev1.html)</u>

● [Ubuntu DesktopでのAnyConnectのインストールと使用](https://www.cisco.com/c/ja_jp/support/docs/smb/routers/cisco-rv-series-small-business-routers/Kmgmt-785-AnyConnect-Linux-Ubuntu.html)

# 該当するデバイス |ソフトウェアバージョン

- RV340 | 1.0.03.21 <u>[\(最新版をダウンロード\)](https://software.cisco.com/download/home/282413304)</u>
- RV340W | 1.0.03.21 <u>[\(最新版をダウンロード\)](https://software.cisco.com/download/home/282413304)</u>
- RV345 | 1.0.03.21 <u>[\(最新版をダウンロード\)](https://software.cisco.com/download/home/282413304)</u>
- RV345P | 1.0.03.21 <u>[\(最新版をダウンロード\)](https://software.cisco.com/download/home/282413304)</u>

# ライセンス情報

AnyConnectクライアントライセンスを使用すると、AnyConnectデスクトップクライアントだけ でなく、使用可能なAnyConnectモバイルクライアントを使用できます。Cisco AnyConnect Secure Mobility Clientをダウンロードして使用するには、クライアントライセンスが必要です。 クライアントライセンスはVPN機能を有効にし、CDWなどのパートナーや会社のデバイス調達を 通じて25パックで販売されます。

AnyConnectのライセンスについて詳しく知りたいですか。次に、いくつかのリソースを示します 。

- <u>[AnyConnectセキュアモビリティクライアントの機能、ライセンス、およびOS、リリース](https://www.cisco.com/c/ja_jp/td/docs/security/vpn_client/anyconnect/anyconnect4ten/feature/guide/anyconnect4tenfeatures.html)</u> [4.10](https://www.cisco.com/c/ja_jp/td/docs/security/vpn_client/anyconnect/anyconnect4ten/feature/guide/anyconnect4tenfeatures.html)。
- Cisco RV340シリーズおよびCisco Anyconnectセキュアモビリティクライアントコミュニテ ィディスカッションフォーラム。
- [AnyConnectライセンスに関するFAQ](https://www.cisco.com/c/ja_jp/support/docs/security/anyconnect-secure-mobility-client/200191-AnyConnect-Licensing-Frequently-Asked-Qu.html)

#### 手順 1

Webブラウザを開き、シスコソフトウェアダウンロ[ードWebページに移動](https://software.cisco.com/download/home)します。

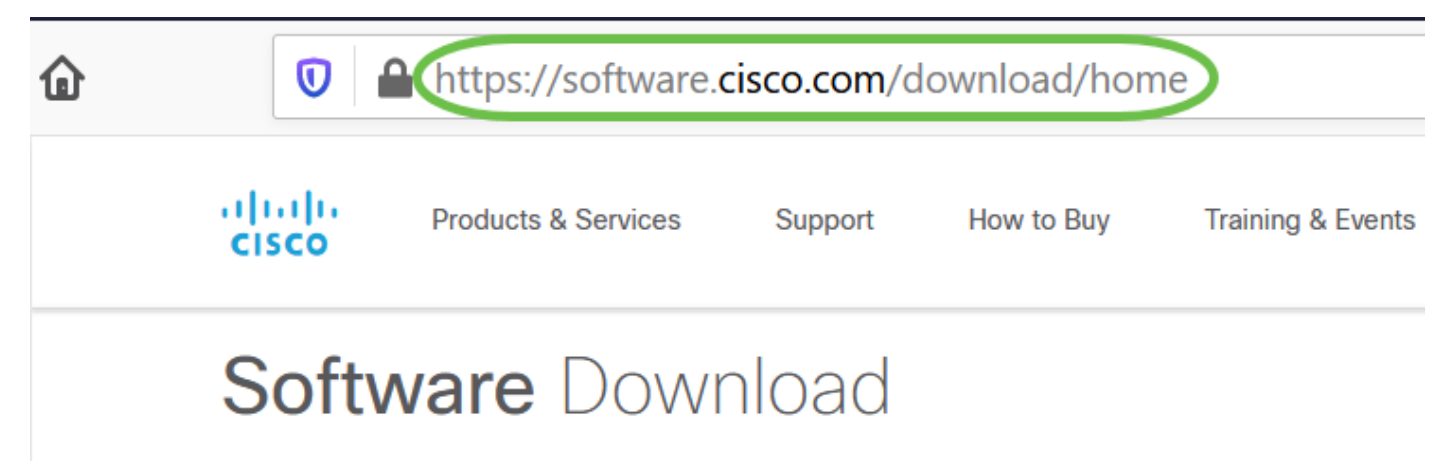

#### 手順 2

検索バーに「Anyconnect」と入力すると、オプションが表示されます。[AnyConnect Secure Mobility Client v4.x]を選択します。

#### 手順 3

Cisco AnyConnect VPN Clientをダウンロードします。ほとんどのユーザは、[AnyConnect Pre-Deployment Package (Linux 64ビット)]オプションを選択します。

この記事の画像は、このドキュメントの執筆時点の最新バージョンであるAnyConnect v4.9.x用で

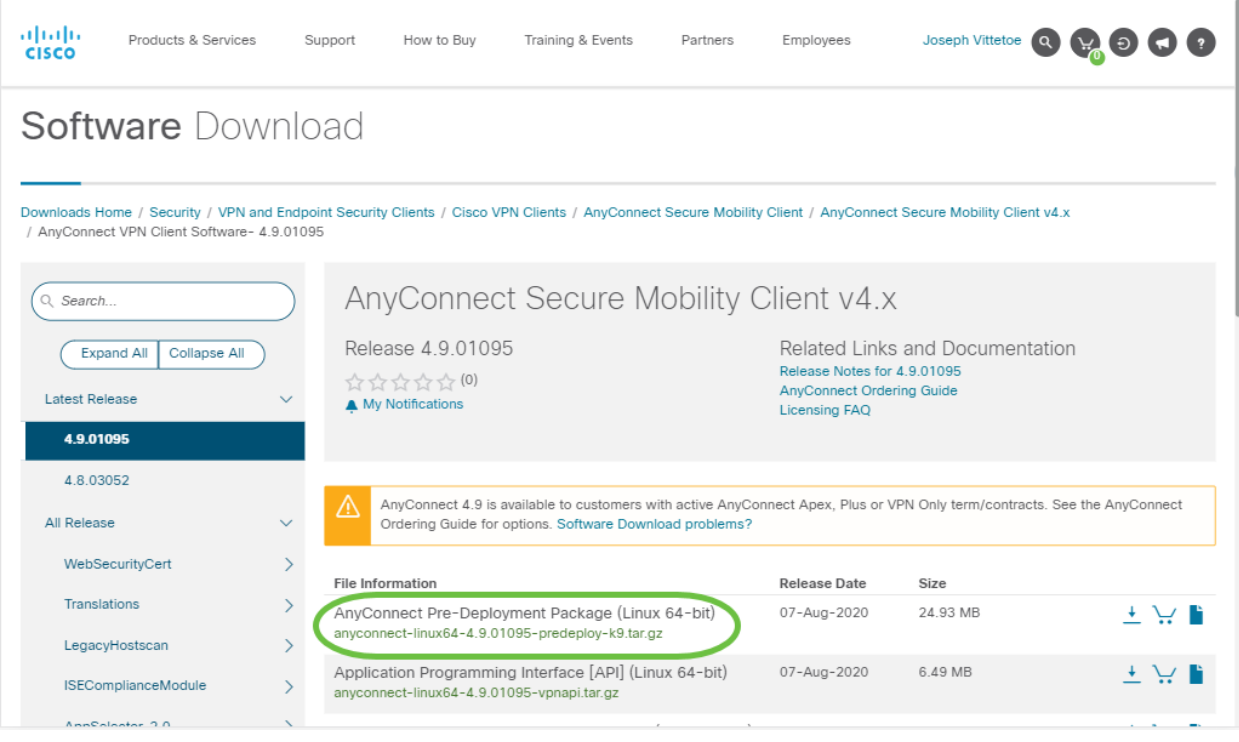

ライセンスを購入し、AnyConnectをダウンロードできない場合は、+1 919-993-2724までお電話 ください。オプション2を選択します。Cisco.comへのログインに使用するCisco IDと、コール時 のSO番号を確認する必要があります。彼らはその状況を全て解決する。

#### 手順 4

AnyConnectクライアントパッケージをダウンロードしたフォルダに移動します。

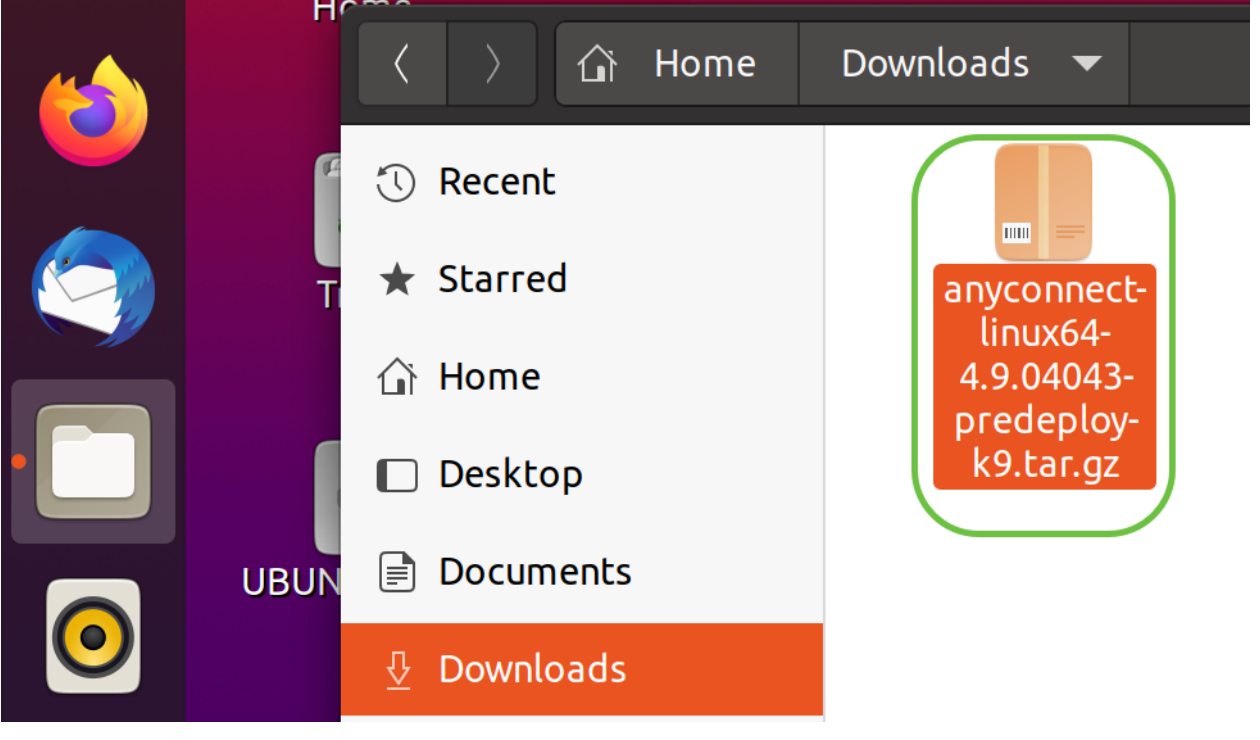

#### 手順 5

最初のダウンロードはtarballアーカイブ(\*.TAR、いくつかのファイルが1つにパックされていま

す。

す)で、解凍する必要があります。ファイルを抽出するには、AnyConnectアーカイブを右クリッ クし、[Open with Archive Manager]を選択します。「抽出」をクリックします。

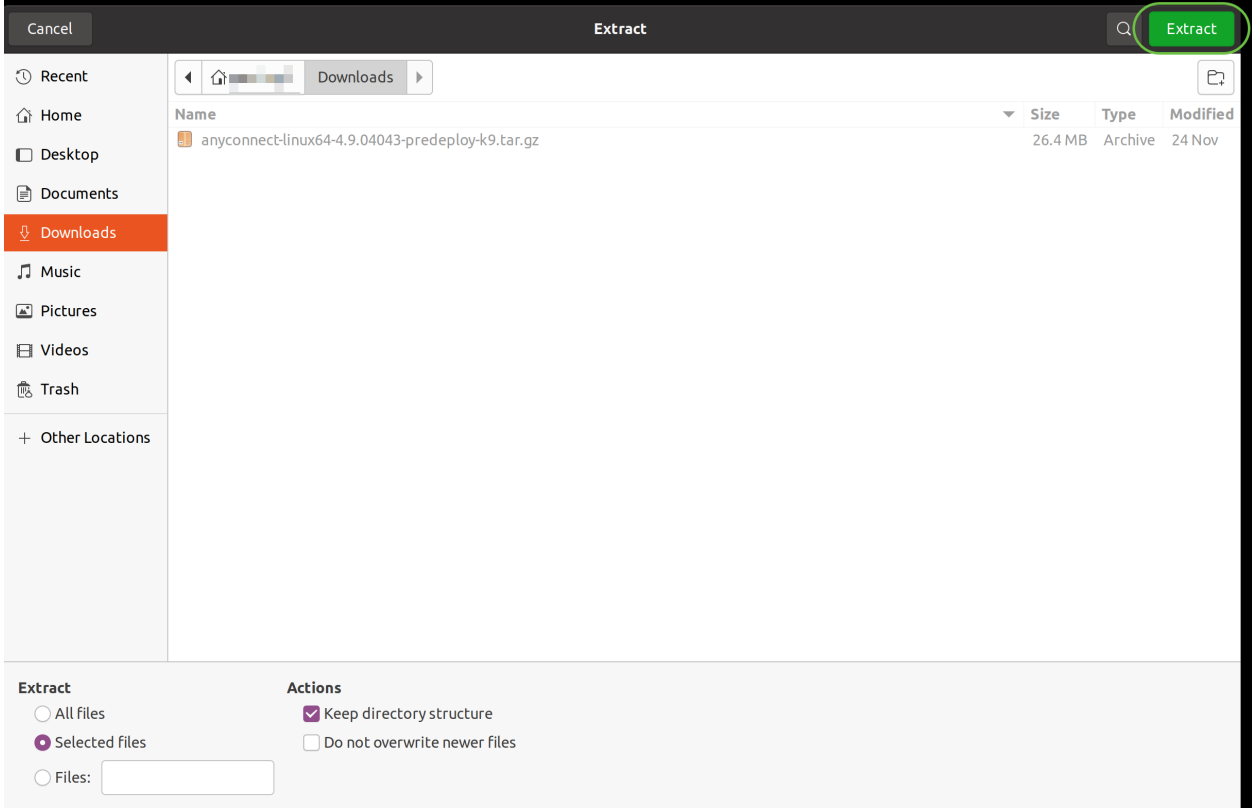

#### 手順 6

抽出が完了すると、通知が表示されます。[Close] をクリックします。

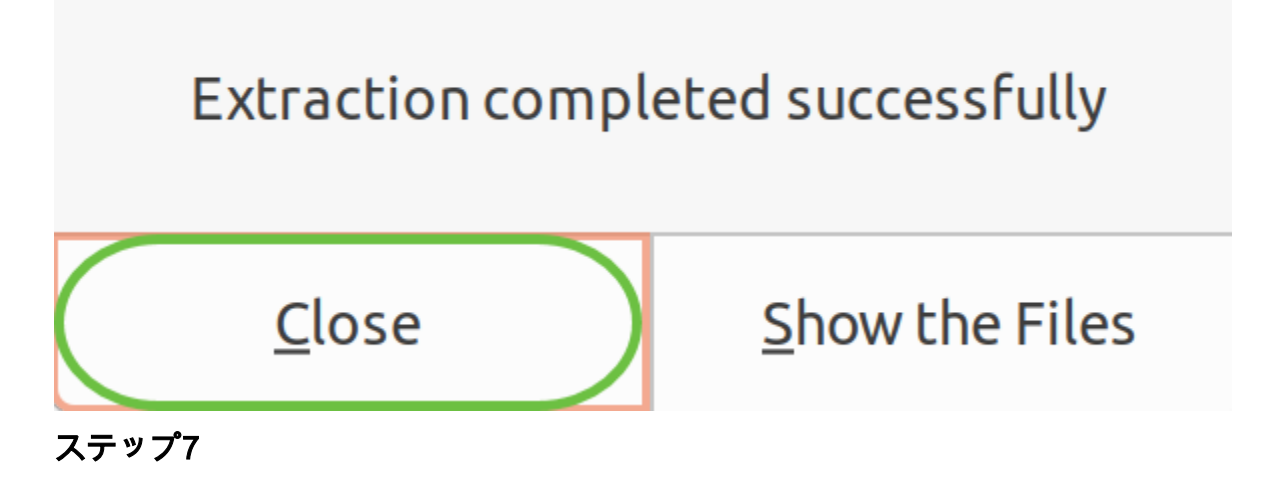

解凍したフォ**ルダでvpn\_install.sh**ファイルを見つけます。

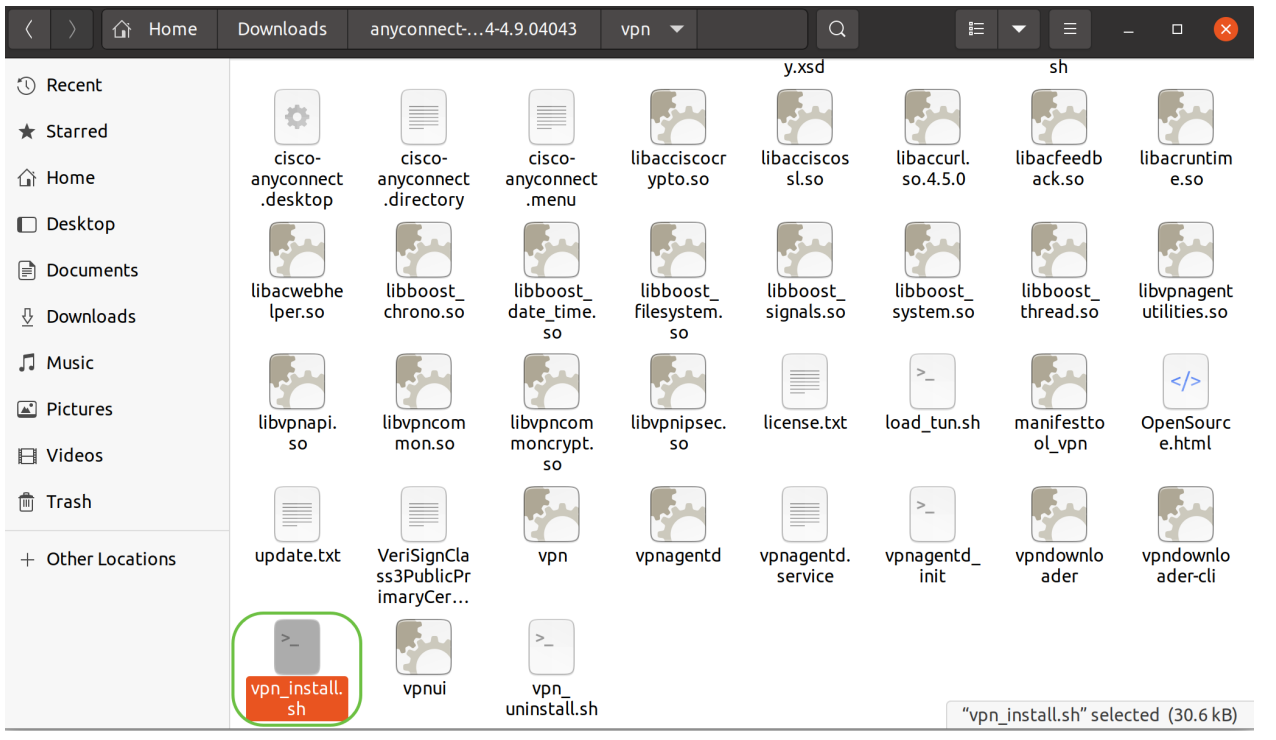

AnyConnectインストールスクリプトを実行するには、キーボードでCtrl+Alt+Tを押してLinuxター ミナルを開きます。

「sudo ./vpn\_install.sh」と入力します。これにより、インストールプロセスが開始されます。「 sudo」コマンドの詳細については、ここをクリック[してください](http://manpages.ubuntu.com/manpages/xenial/en/man8/sudo.8.html)。

<code>ThinkPad-W541:~/Downloads/anyconnect-linux64-4.9.04043/vpn\$ $($ sudo ./vpn\_install.sh $)\!\!\!\!\!\sqcap$ </code>

#### 手順 8

I

「y」と入力してインストールを完了するには、ライセンス契約書の条項に同意します。

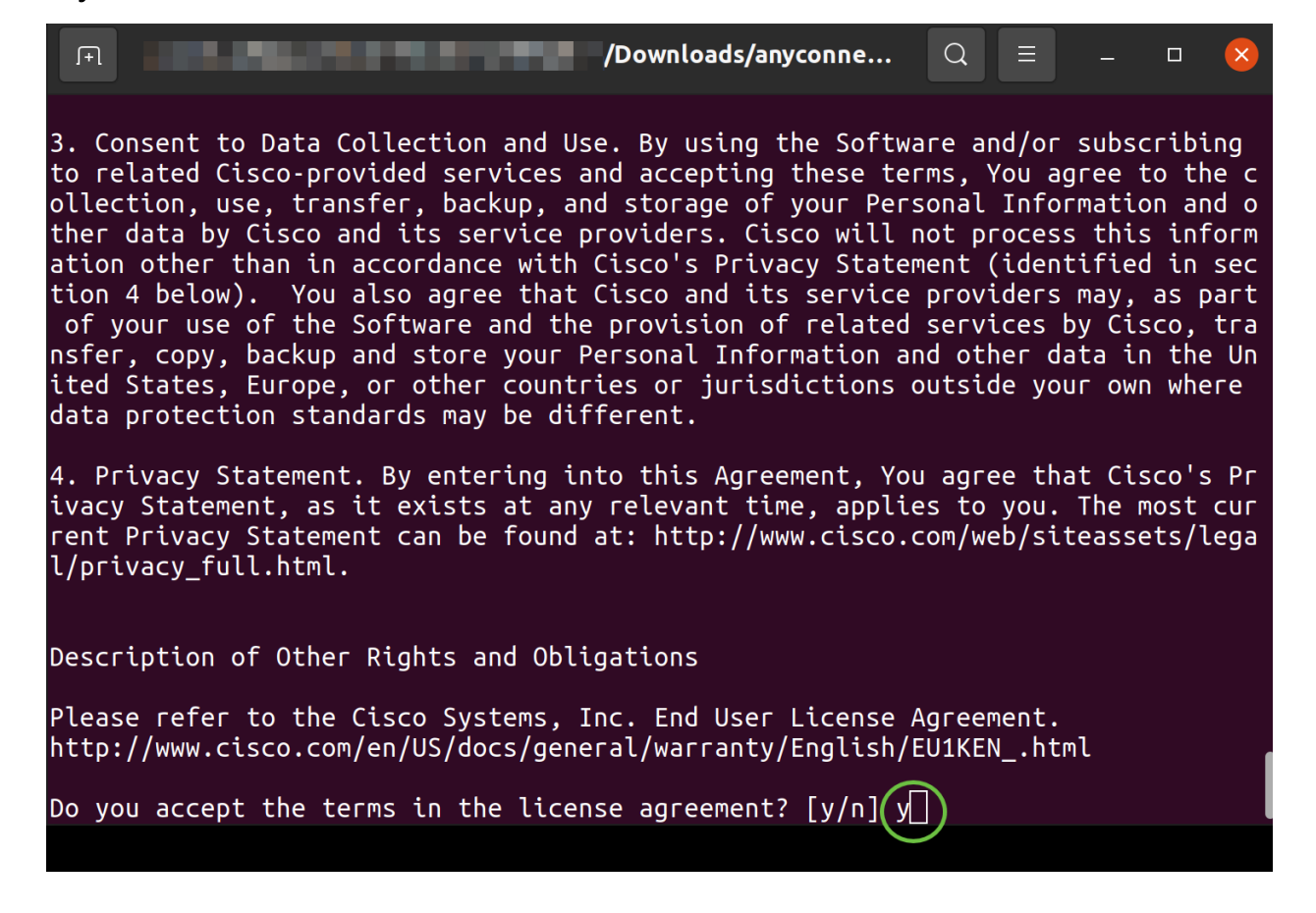

# AnyConnectセキュアモビリティクライアントv4.9.xの使用

### 手順 1

AnyConnectアプリにアクセスするには、開始アイコンをクリックします(左下隅に9つのドット が表示されます)。 Cisco Anyconnectアプリを選択します。

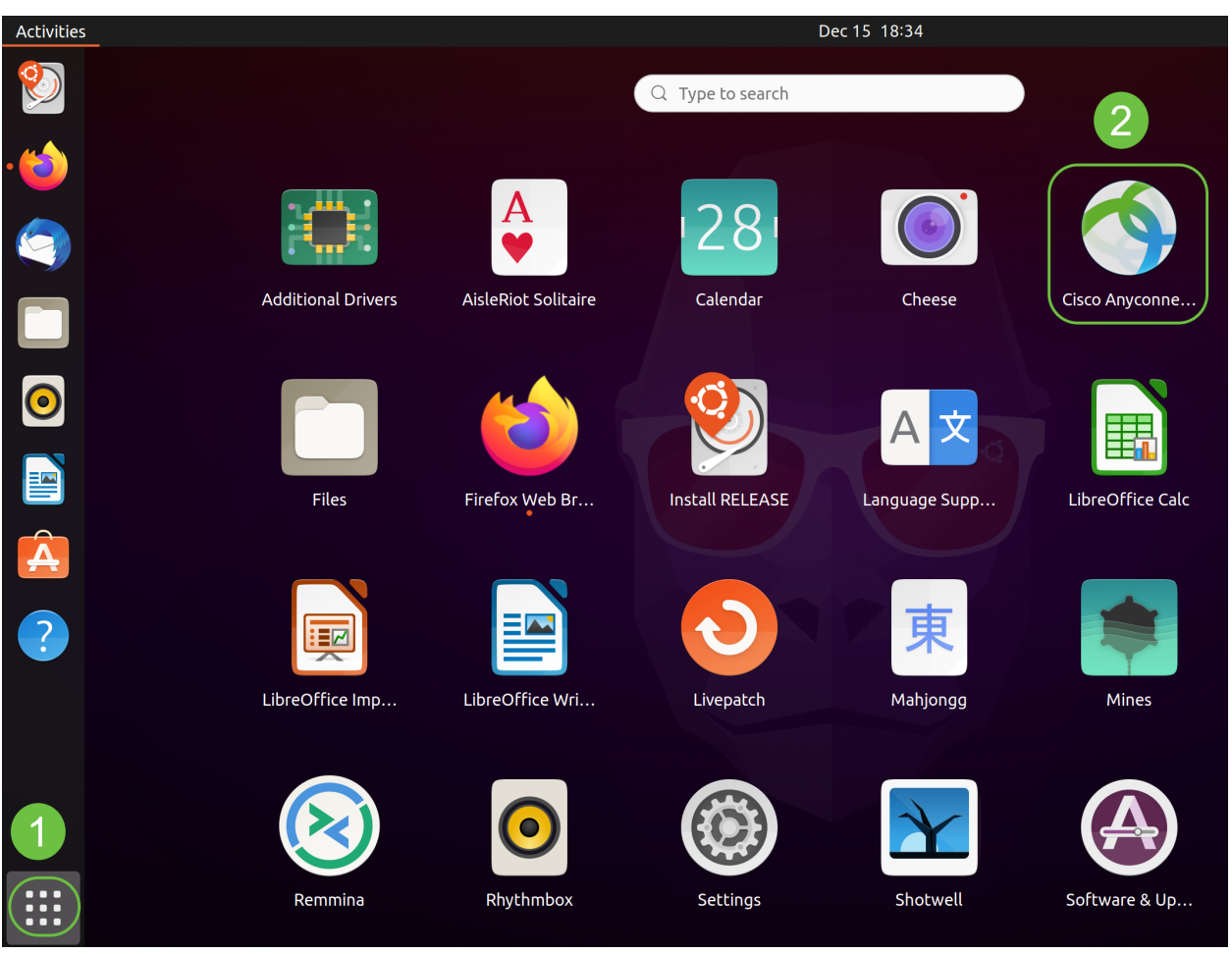

または、キーボードのSuper+A (Super keyはWindowsのアイコンキー)を押して、検索バーを 表示します。「Anyconnect」と入力すると、アプリが表示されます。

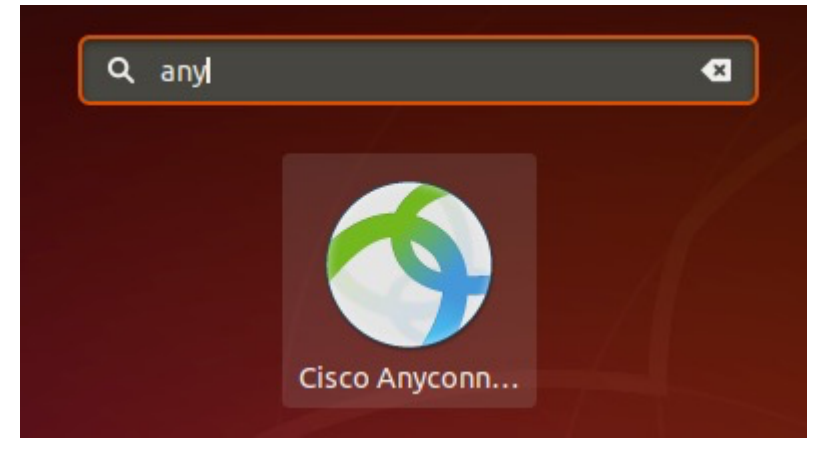

#### 手順 2

[AnyConnect Secure Mobility Client]アイコンをクリックします。

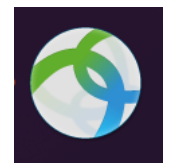

目的のサーバのIPアドレスまたはホスト名を入力し、その後にポート番号を入力します。 RV340ファミリの場合、デフォルトのポート番号は8443です。

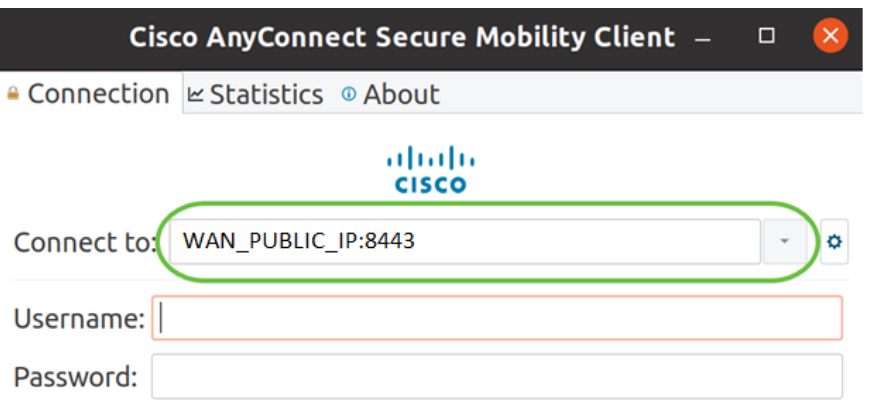

Connect

#### 手順 4

表示されたフィールドに[Username]と[Password]を入力します。[Connect] をクリックします。

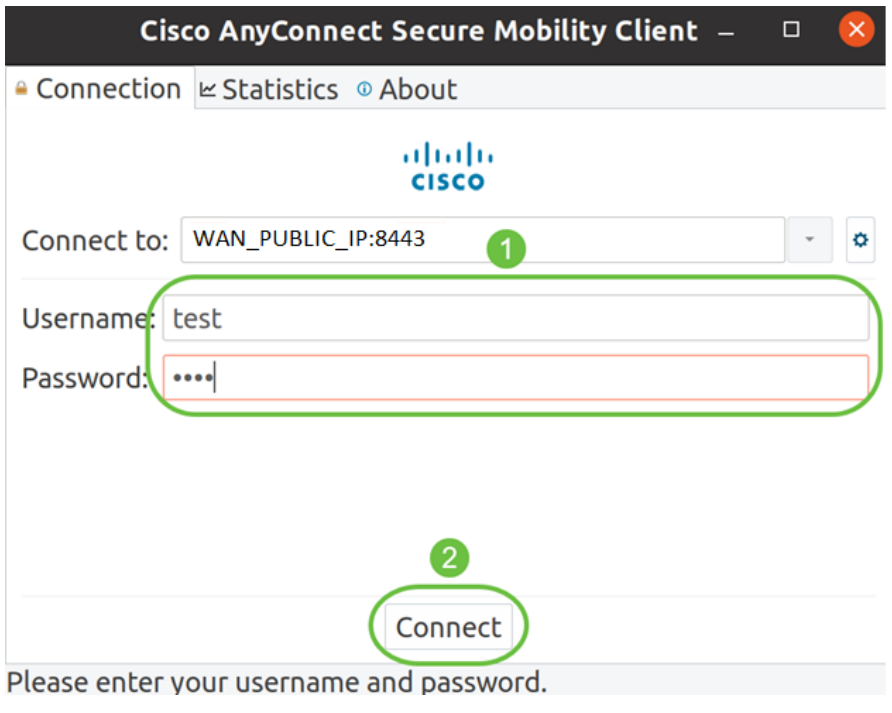

#### 手順 5

一部の接続は、信頼できるSSL証明書を使用してセキュリティ保護されていない可能性がありま す。デフォルトでは、AnyConnect Clientはこれらのサーバへの接続試行をブロックします。

これらのサーバに接続するには、[設定]の下の[信頼できないサーバへの接続をブロックする]をオ フにします。

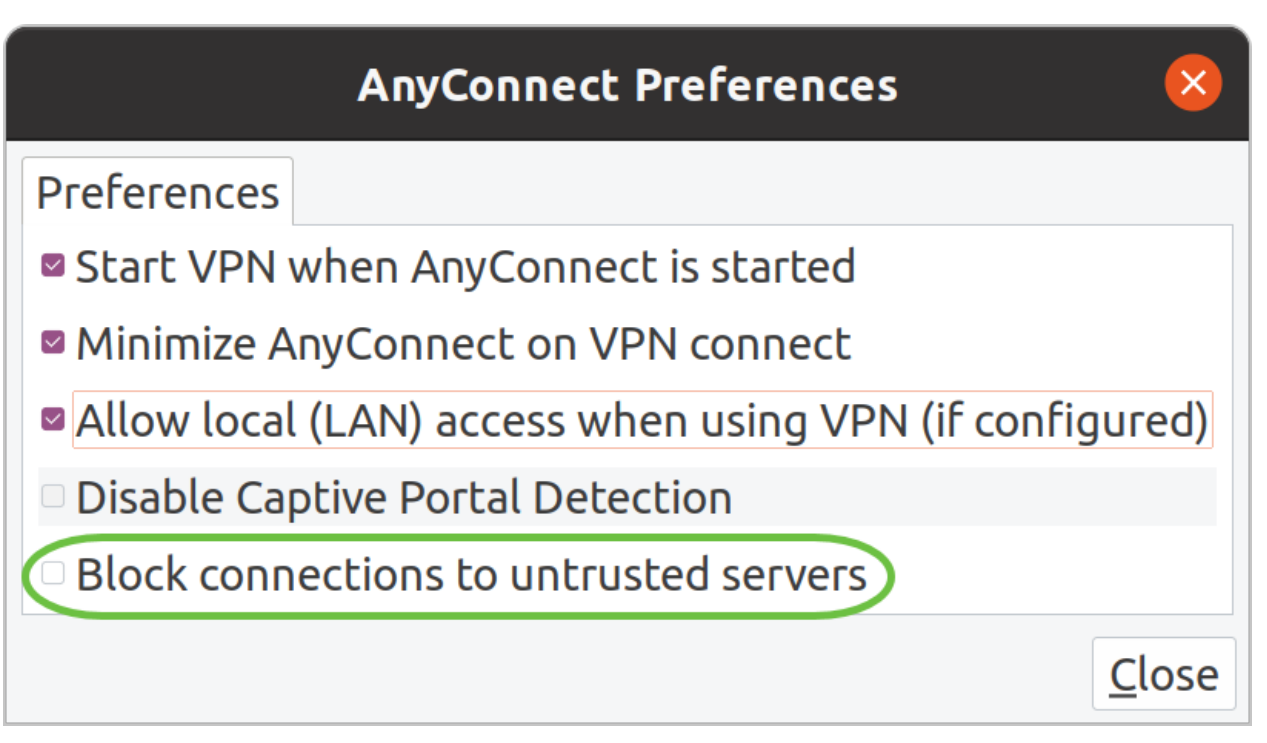

手順 6

接続が確立するとすぐに、ログインバナーが表示されます。[Accept] をクリックします。

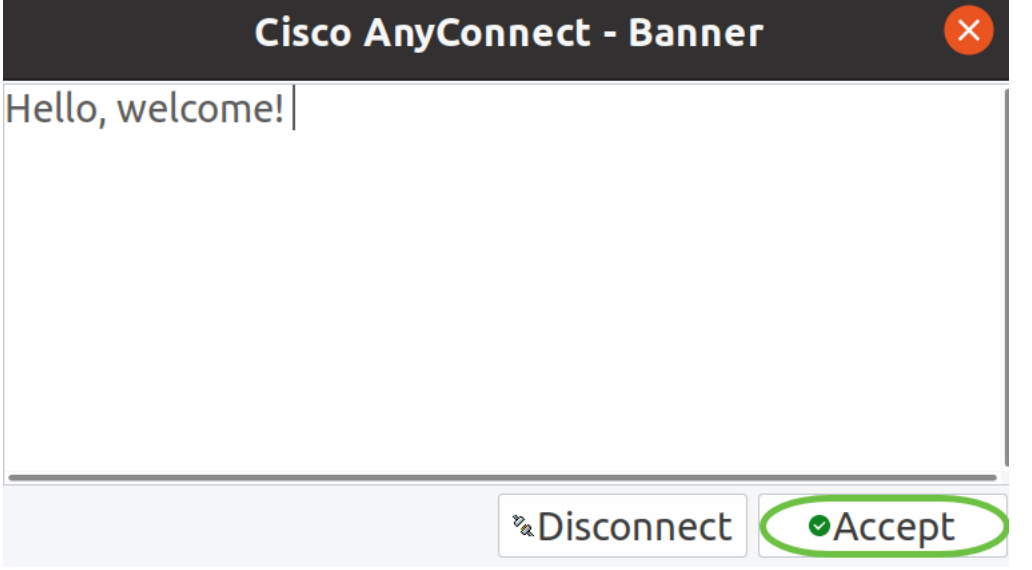

また、Cisco AnyConnectセキュアモビリティクライアントが接続されたという通知も表示されま す。

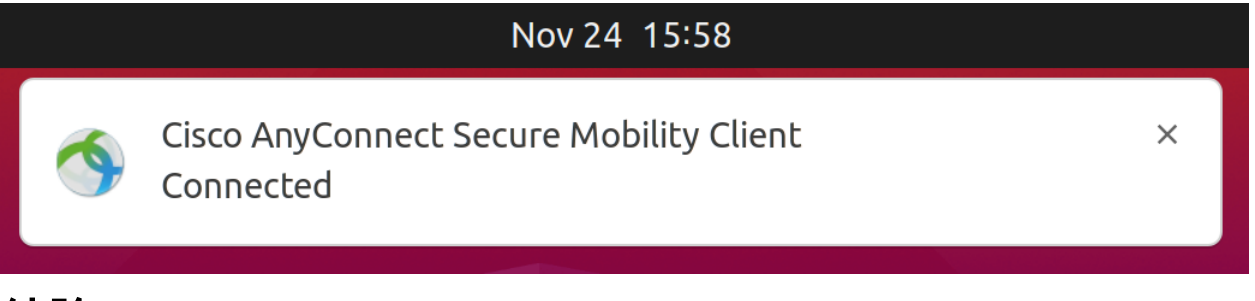

### 結論 Ī

そこだ!これで、UIを使用してUbuntu DesktopにCisco AnyConnectセキュアモビリティクライア ントv4.9.xをインストールし、使用する手順が正しく学習されました。

# その他のリソース

<u>[基本的なトラブルシューティング](https://www.cisco.com/c/ja_jp/support/docs/smb/routers/cisco-rv-series-small-business-routers/smb5453-basic-troubleshooting-on-cisco-anyconnect-secure-mobility-cl.html) [Cisco Business VPNの概要とベストプラクティス](https://www.cisco.com/c/ja_jp/support/docs/smb/routers/cisco-rv-series-small-business-routers/1399-tz-best-practices-vpn.html) [AnyConnect](https://www.cisco.com/c/ja_jp/support/docs/smb/routers/cisco-rv-series-small-business-routers/kmgmt-2587-AnyConnect-Installing-Self-Signed-Certificate.html)</u> [により、自己署名証明書のインストール](https://www.cisco.com/c/ja_jp/support/docs/smb/routers/cisco-rv-series-small-business-routers/kmgmt-2587-AnyConnect-Installing-Self-Signed-Certificate.html) [AnyConnect管理者ガイドリリース4.9](https://www.cisco.com/c/ja_jp/td/docs/security/vpn_client/anyconnect/anyconnect49/administration/guide/b_AnyConnect_Administrator_Guide_4-9.html) [AnyConnectリリ](https://www.cisco.com/c/ja_jp/td/docs/security/vpn_client/anyconnect/anyconnect49/release/notes/release-notes-anyconnect-4-9.html) [ースノート – 4.9](https://www.cisco.com/c/ja_jp/td/docs/security/vpn_client/anyconnect/anyconnect49/release/notes/release-notes-anyconnect-4-9.html) [AnyConnectライセンス – RV340](https://www.cisco.com/c/ja_jp/support/docs/smb/routers/cisco-rv-series-small-business-routers/smb5535-anyconnect-licensing-for-the-rv340-series-routers.html)